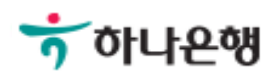

# 기업배킹 사용 설명서

Hanabank corporate Banking User Manual

# 인증서 효력정지 및 회복 > 회복하기 인증센터

# 회복하기

Step 1. 사용자 선택 및 사업자 정보 입력 후 확인 버튼을 클릭합니다.

#### 회복하기

#### 사용자 확인

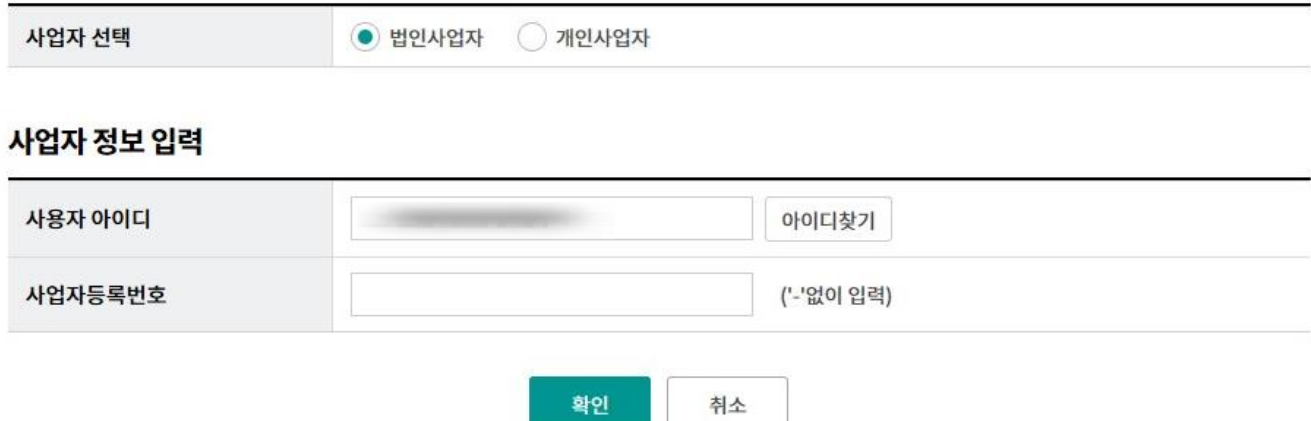

### 회복하기

Step 2. 효력 회복할 인증서를 선택 후 기본 정보를 입력합니다.

#### 회복하기

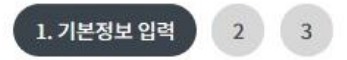

#### 효력회복 하실 인증서 종류 선택

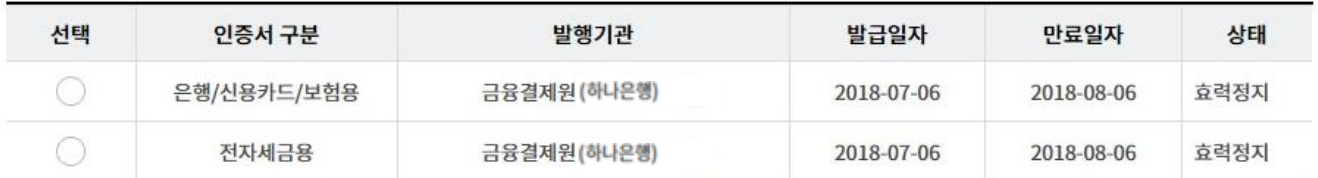

#### 인증서 효력회복신청 확인 및 기본 정보

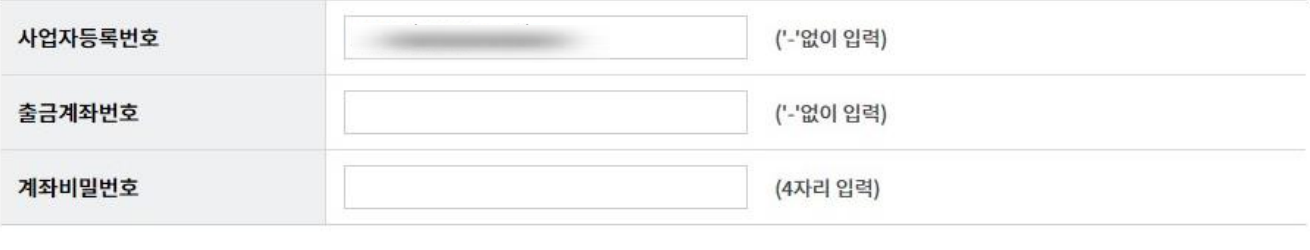

확인

인증센터 메인화면

# 회복하기

Step 3. 효력회복 신청내용을 확인한 후 OTP 비밀번호를 입력합니다.

#### 회복하기

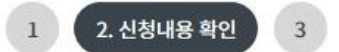

#### 인증서 효력회복 신청 내용확인

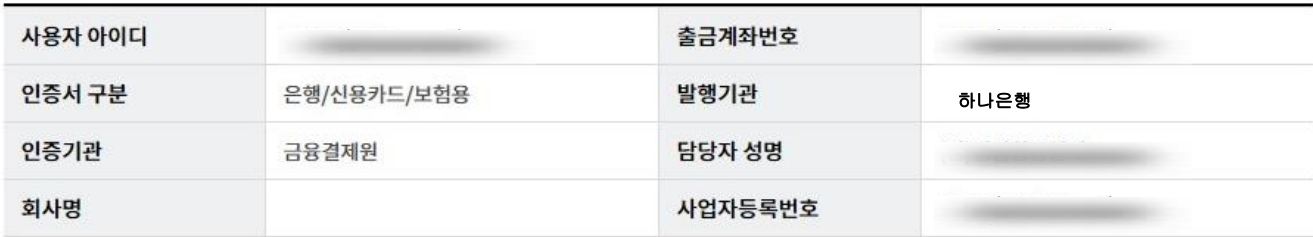

#### OTP 비밀번호 입력

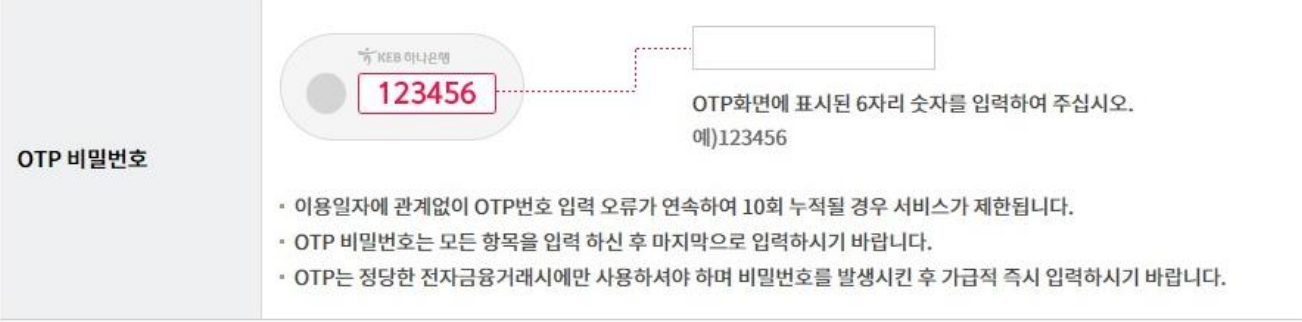

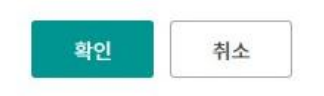

## 정지하기

Step 4. 인증서 효력회복이 완료되었습니다.

# 회복하기

#### 인증서 효력회복이 완료되었습니다.

인증서 내용

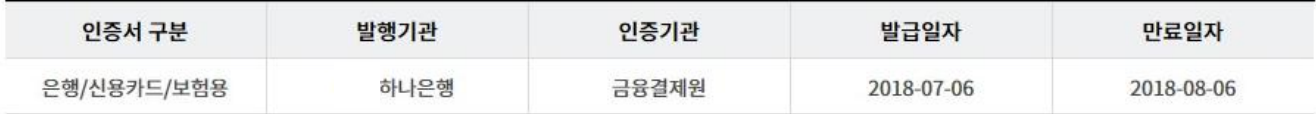

인증센터 메인화면

3. 회복 완료

 $1\,$ 

 $\overline{2}$ 

# THANK YOU